# WiFi pro 1200e

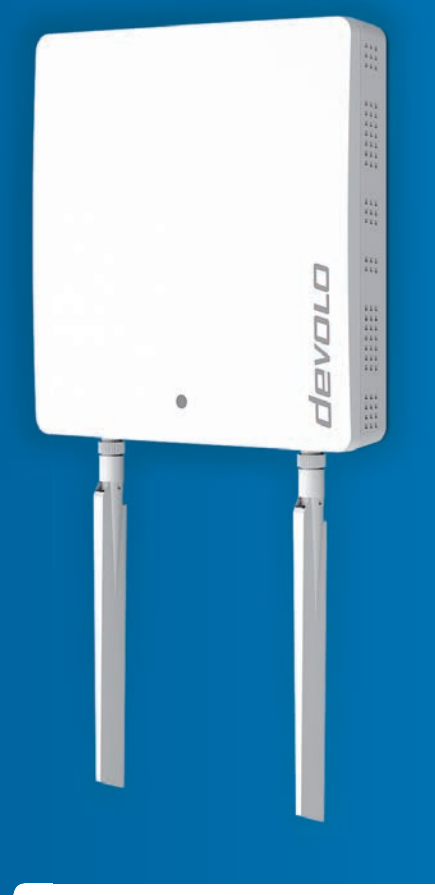

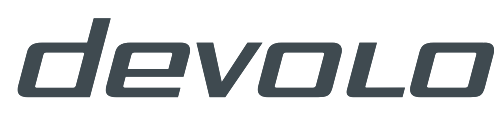

# devolo WiFi pro 1200e

#### © 2016 devolo AG Aachen (Deutschland)

Alle Angaben in dieser Dokumentation sind nach sorgfältiger Prüfung zusammengestellt worden, gelten jedoch nicht als Zusicherung von Produkteigenschaften. devolo haftet ausschließlich in dem Umfang, der in den Verkaufs- und Lieferbedingungen festgelegt ist.

Weitergabe und Vervielfältigung der zu diesem Produkt gehörenden Dokumentation und Software sowie die Verwendung ihres Inhalts sind nur mit schriftlicher Erlaubnis von devolo gestattet. Änderungen, die dem technischen Fortschritt dienen, bleiben vorbehalten.

#### Marken

Linux® ist eine eingetragene Marke von Linus Torvalds.

Ubuntu® ist eine eingetragene Marke von Canonical Ltd.

Windows® und Microsoft® sind eingetragene Marken von Microsoft, Corp.

Wi-Fi®, Wi-Fi Protected Access™, WPA<sup>TM</sup>, WPA<sup>7M</sup> und Wi-Fi Protected Setup™ sind eingetragene Marken der Wi-Fi Alliance®.

devolo, dLAN®, Vianect® sowie das devolo-Logo sind eingetragene Marken der devolo AG.

*Das Firmware-Paket von devolo enthält Dateien, die unter verschiedenen Lizenzen verbreitet werden, insbesondere unter devolo-proprietärer Lizenz bzw. unter einer Open Source Lizenz (GNU General Public License, GNU Lesser General Public License oder FreeBSD License). Der Source-Code, der als Open Source verbreiteten Dateien, kann schriftlich über gpl@devolo.de angefordert werden.*

Alle übrigen verwendeten Namen und Bezeichnungen können Marken oder eingetragene Marken ihrer jeweiligen Eigentümer sein. devolo behält sich vor, die genannten Daten ohne Ankündigung zu ändern und übernimmt keine Gewähr für technische Ungenauigkeiten und/oder Auslassungen.

#### devolo AG

Charlottenburger Allee 60

52068 Aachen

Deutschland

**www.devolo.de**

Aachen, April 2016

Version 1.0\_April 2016

## Inhalt

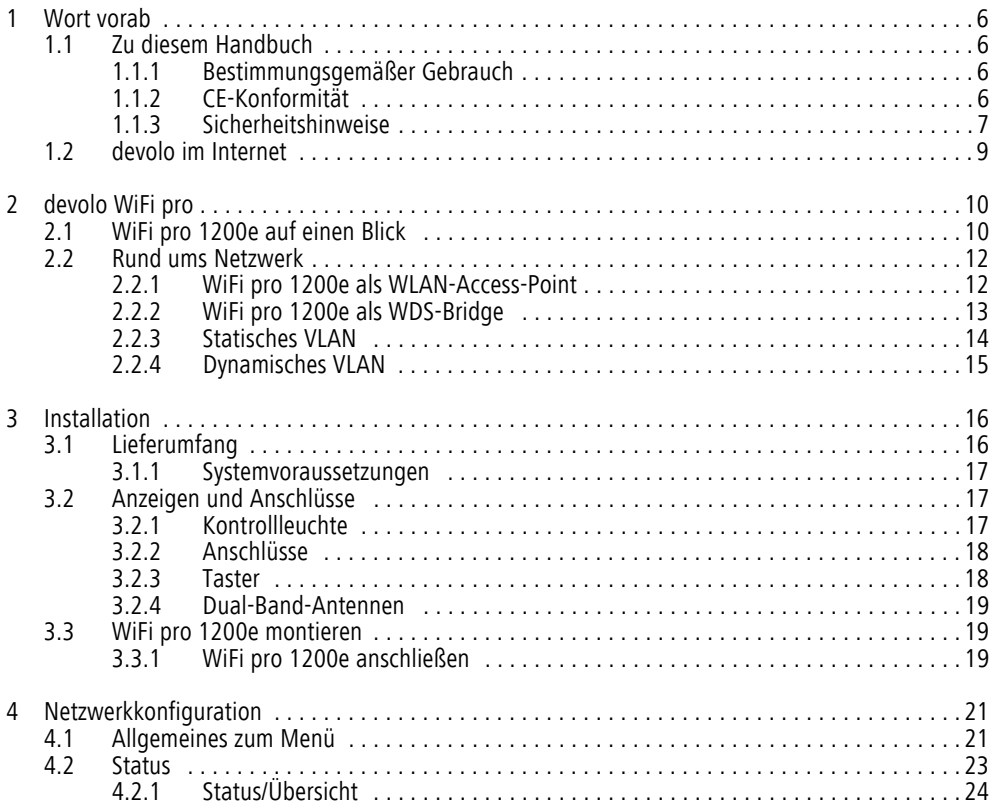

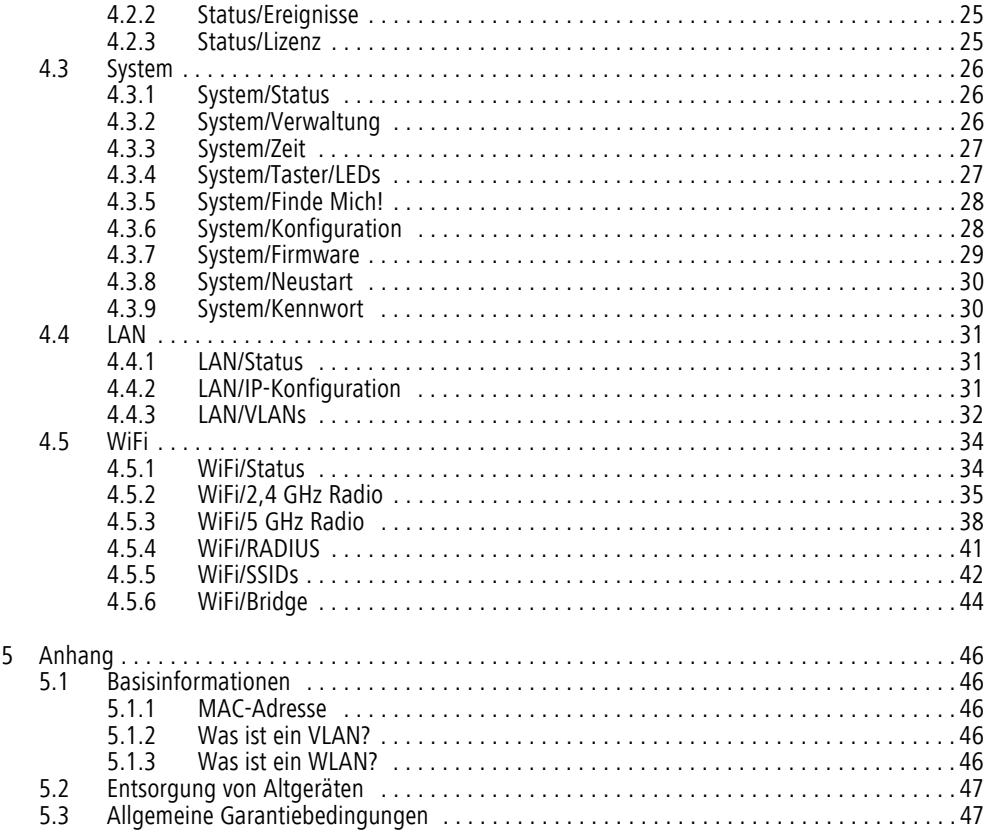

## <span id="page-5-0"></span>1 Wort vorab

*Vielen Dank, dass Sie sich für einen WiFi pro 1200e von devolo entschieden haben!* 

## <span id="page-5-1"></span>1.1 Zu diesem Handbuch

Lesen Sie vor der Inbetriebnahme des Gerätes alle Anweisungen sorgfältig und bewahren Sie Handbuch und/oder Installationsanleitung für späteres Nachschlagen auf.

Nach einer Vorstellung des WiFi pro 1200e mit Anwendungsszenarien in **Kapitel 2** erfahren Sie in **Kapitel 3**, wie Sie den WiFi pro 1200e erfolgreich in Betrieb nehmen können. **Kapitel 4** beschreibt im Detail die Einstellungsmöglichkeiten der Weboberfläche und damit auch den Zugang zum WLAN. Kurze Zusammenfassungen der Themen "MAC-Adresse", "WLAN" und "VLAN", Informationen zur Umweltverträglichkeit des Gerätes sowie unsere Garantiebedingungen in **Kapitel 5** bilden den Abschluss des Handbuches.

Die technischen Daten zum Produkt finden Sie im Internet unter www.devolo.de/business-solutions.

## Beschreibung der Symbole

In diesem Abschnitt beschreiben wir kurz die Bedeutung der verwendeten Symbole.

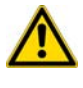

*Sehr wichtiger Hinweis, dessen Nichtbeachtung zu Schäden führen kann.* 

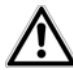

## *Wichtiger Hinweis, dessen Beachtung empfehlenswert ist.*

*Zusätzliche Informationen und Tipps zu Hintergründen und zur Konfiguration Ihres Gerätes.*

## <span id="page-5-4"></span><span id="page-5-2"></span>1.1.1 Bestimmungsgemäßer Gebrauch

Verwenden Sie das Gerät wie in dieser Anleitung beschrieben, um Schäden und Verletzungen zu vermeiden.

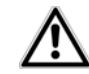

#### *Das Gerät darf nur in geschlossenen Räumlichkeiten verwendet werden.*

## <span id="page-5-3"></span>1.1.2 CE-Konformität

Das Produkt entspricht den grundlegenden  $\epsilon$ Anforderungen der Richtlinien 2014/53/ EU, 2014/35/EU, 2014/30/EU sowie den übrigen einschlägigen Bestimmungen des FTEG.

> Das Produkt ist eine Einrichtung der Klasse A. Diese Klasse kann im Wohnbereich Funkstörungen verursachen.

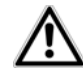

*Das Produkt ist zum Betrieb in derEU, Schweiz und Norwegen vorgesehen.* 

*"2014/53/EU" ist eine Funkrichtlinie. Sie gilt für Funksendeeinrichtungen (Radio equipment). Die Einhaltung dieser Richtlinie wird über die Anwendung harmonisierter EN Normen nachgewiesen.*

<span id="page-6-1"></span>Die **CE**-Erklärung zu diesem Produkt finden Sie im Internet unter www.devolo.de/business-solutions.

## <span id="page-6-2"></span><span id="page-6-0"></span>1.1.3 Sicherheitshinweise

Alle Sicherheits- und Bedienungsanweisungen sollen vor Inbetriebnahme von devolo Geräten gelesen und verstanden worden sein und für zukünftige Einsichtnahmen aufbewahrt werden.

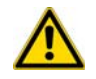

GEFAHR durch Elektrizität

devolo Geräte **dürfen vom Anwender nicht geöffnet** werden. **Beim Öffnen der Geräte bestehtStromschlaggefahr!**

devolo Geräte sind für den Anwender wartungsfrei. Im Schadensfall trennen Sie das devolo Gerät vom Stromnetz, indem Sie dieses selbst oder dessen Netzstecker

aus der Steckdose ziehen. Wenden Sie sich dann ausschließlich an qualifiziertes Fachpersonal (Kundendienst). Ein **Schadensfall** liegt z. B. vor,

- wenn der Netzstecker beschädigt ist.
- wenn das devolo Gerät mit Flüssigkeit (z.B. Regen oder Wasser) überschüttet wurde.
- wenn das devolo Gerät funktionslos ist.
- wenn das Gehäuse des devolo Gerätes beschädigt ist.

devolo Geräte dürfen ausschließlich an einem **Versorgungsnetz** betrieben werden, wie auf dem **Typenschild** beschrieben. Zur Spannungsversorgung über die Stromanschlussbuchse nutzen Sie nur das beiliegende Stromkabel bzw. Netzteil. Zur Spannungsversorgung über PoE verwenden Sie ein Ethernet-Kabel.

Um das devolo Gerät vom Stromnetz zu trennen, ziehen Sie das Gerät selbst bzw. dessen Netzstecker ausder Steckdose. **Die Steckdose sowie alle angeschlossenen Netzwerkgeräte sollen leicht zugänglich sein, damit Sie im Bedarfsfall die Netzstecker schnell ziehen können.**

devolo Geräte dürfen nur in geschlossenen Räumlichkeiten verwendet werden.

Verwenden Sie devolo Geräte ausschließlich an einemtrockenen Standort.

**Zur Reinigung trennen Sie devolo Geräte vom Stromnetz!** Vermeiden Sie lösungsmittelhaltige Reinigungsmittel, da dies zu Beschädigungen des Gehäuses führen kann. Verwenden Sie zur Reinigung nur ein trockenes Tuch.

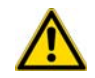

## GEFAHR durch Überhitzung

Mehrere devolo Geräte dürfen **nicht direkt ineinander gesteckt** werden.

devolo Geräte sollen nur an Plätzen aufgestellt werden, welche eine ausreichende Belüftung gewähren. Schlitze und Öffnungen am Gehäuse dienen der Belüftung:

- **Decken** Sie devolo Geräte bei Betrieb **nicht ab**.
- Stellen Sie **keine Gegenstände auf** devolo Geräte.
- Stecken Sie **keine Gegenstände** in die **Öffnungen** der devolo Geräte.
- devolo Geräte dürfen nicht in direkter Nähe einer offenen **Flamme** (z. B. Feuer, Kerze) eingesetzt werden.
- $\bullet$  devolo Geräte dürfen **nicht direkter Wärmestrahlung** ausgesetzt sein (z. B. Heizkörper, Sonneneinstrahlung).

## <span id="page-8-0"></span>1.2 devolo im Internet

Weitergehende Informationen zu unseren Produkten finden Sie auch im Internet unter

#### www.devolo.de/business-solutions.

Nicht nur Produktbeschreibungen und Dokumentationen, sondern auch aktualisierte Versionen der devolo-Software können Sieherunterladen.

Wenn Sie weitere Ideen oder Anregungen zu unseren Produkten haben, nehmen Sie bitte unter der E-Mail-Adresse support@devolo.com Kontakt mit uns auf!

## <span id="page-9-0"></span>2 devolo WiFi pro

devolo Business Solutions bietet mit der neuen SerieWiFi pro sechs leistungsstarke WLAN-Access-Points, die speziell für den professionellen Einsatz konzipiert und ideal für Umgebungen mit vielen mobilen Nutzern (BYOD = Bring Your Own Device) und hohem Datenverkehr sind.

Über Gigabit-Ethernet-Ports mit PoE-Unterstützung lassen sich zusätzliche Geräte einfach anschließen undmit Strom versorgen.

Die professionelle delos-Firmware bietet Administratoren zahlreiche Möglichkeiten bei Installation, Einrichtung und Monitoring. Alle Geräte liefern den Funkstandard IEEE 802.11ac und versorgen sowohl 2,4-GHz- als auch 5-GHz-Geräte zuverlässig. Für maximale Netzwerksicherheit sorgen bis zu 16 SSIDs und IEEE 802.1x. Die Konfiguration von VLAN und dynamischem VLAN ist ebenso einfach möglich wie die Konfiguration der Legacy Rate Sets und der Einblick in die Syslog-Einträge.

## <span id="page-9-1"></span>2.1 WiFi pro 1200e auf einen Blick

- WLAN-Access-Point zur einfachen Wandmontage mittels des mitgelieferten Montagesatzes
- $\bullet$  2 externe Dual-Band-Antennen für verbesserte Sendeleistung
- $\bullet$  2 Gigabit-Ethernet-Ports für direkte Highspeed-Anbindung
- PoE in Betrieb über PoE (Power over Ethernet) nach IEEE 802.3at möglich; (802.3af bei Verwendung von 20MHz breiten Kanälen)
- Verbesserte Funkabdeckung durch justierbare RF-Ausgangsleistung und Empfangsempfindlichkeit
- $\bullet$  Verbesserte Reichweite dank 2  $\times$  2-MIMO-Technologie
- Schnellstes WLAN mit bis zu 1200 Mbit/s (IEEE 802.11ac mit bis zu 866 Mbit/s und IEEE 802.11nmit bis zu 300 Mbit/s)
- $\bullet$ Gleichzeitiger Betrieb von 2,4 GHz und 5 GHz

• Unterstützt bis zu 16 SSIDs (8  $\times$  2,4 GHz und 8  $\times$ 5 GHz). Ideal für mehrere Abteilungen, Benutzergruppen, Kunden oder Gäste

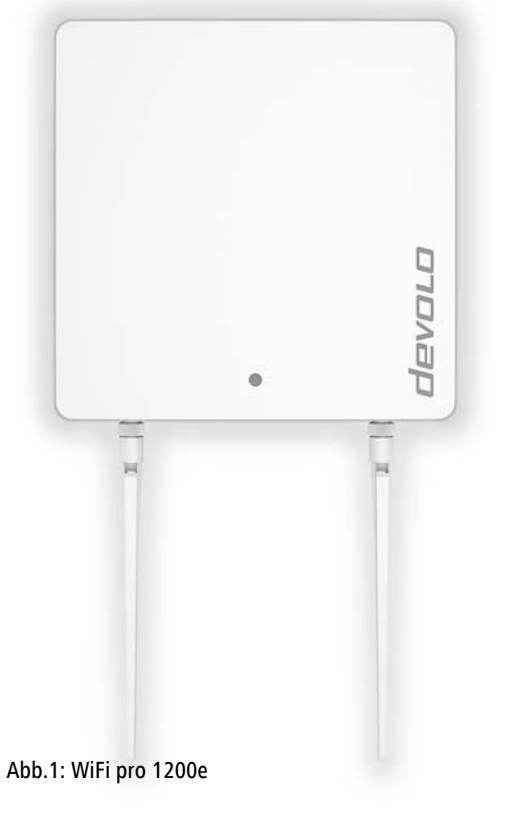

## <span id="page-11-0"></span>2.2 Rund ums Netzwerk

Dieses Kapitel bietet Ihnen anhand von Anwendungsszenarien einen Überblick über mögliche WiFi pro-Netzwerke mit dem WiFi pro 1200e.

# <span id="page-11-1"></span>2.2.1 WiFi pro 1200e als WLAN-Access- Point

<span id="page-11-2"></span>Als WLAN-Access-Point stellt der WiFi pro 1200e anderen WLAN-Stationen ein Netzwerk und Internet per Funk oder Ethernet zur Verfügung.

Abbildung 2 zeigt, wie der WiFi pro 1200e die Verbindung der WLAN-Stationen zu dem per Ethernet verbundenen Internet-Router herstellt.

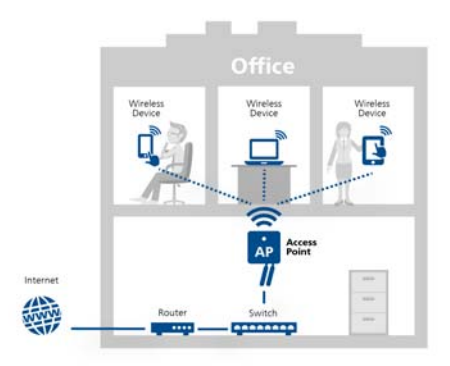

Abb. 2: WLAN-Access-Point

Die Einbindung eines Switches ist, wie in großen Netzwerken üblich, ebenfalls möglich.

## <span id="page-12-2"></span><span id="page-12-0"></span>2.2.2 WiFi pro 1200e als WDS-Bridge

Wireless-Bridging ist die drahtlose Verbindung von WLAN-Netzwerken und dient der Ausweitung der Netzwerkabdeckung.

<span id="page-12-1"></span>*WDS (***W***ireless* **D***istribution* **S***ystem) ist ein Verfahren zur Datenadressierung gemäß Standard IEEE 802.11.* 

Abbildung 3 zeigt zwei verschiedene WLAN-Netzwerke, die über zwei WiFi pro 1200e per WDS miteinander bzw. mit dem Internet-Router verbunden sind.

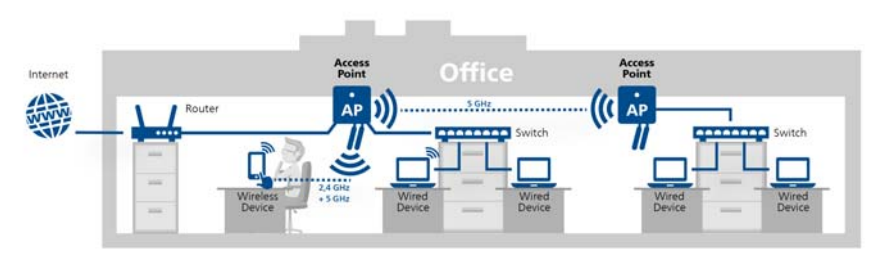

Abb. 3: WDS-Bridge

- *Um eine optimale und sichere Funktionalität*
- *des WiFi pro 1200e zu gewährleisten, muss*
- *das Gerät in WLAN-Netzen bestehend ausdevolo WiFi pro-Geräten betrieben werden.*

## <span id="page-13-4"></span><span id="page-13-1"></span><span id="page-13-0"></span>2.2.3 Statisches VLAN

VLANs bieten die Möglichkeit Nutzdaten von WLAN-Benutzern verschiedener Benutzergruppen (z. B. Mitarbeiter aus verschiedenen Abteilungen oder Gäste) beliebigen VLANs zuordnen und damit die Datenströme in Ihrem Netzwerk voneinander zu trennen.

Die Nutzdaten werden mit vorangestelltem VLAN-Tag zur LAN-Schnittstelle gesendet bzw. davon empfangen.

Um VLANs sinnvoll zu verwenden, wird ein managebarer Ethernet-Switch benötigt, an dem der WiFi pro 1200e angeschlossen wird.

<span id="page-13-2"></span>Das erste VLAN, welches Sie erstellen, wird automatisch als Management-VLAN konfiguriert (**untagged**). Das Management-VLAN wird zur Konfiguration und Betrieb des WLAN-Access-Points benutzt. Dazu gehört die Kommunikation mit DHCP-, DNS-, RADIUS- und Zeitserver.

<span id="page-13-5"></span>Sobald Sie weitere VLANs erstellt haben, besteht die Möglichkeit das Management-VLAN zu ändern oder es auf **tagged** umzustellen. Beachten Sie dabei, dass der Port des angeschlossenen Ethernet-Switches dazu passend konfiguriert wird.

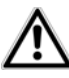

*Falls Sie durch eine Fehlkonfiguration den WiFi pro 1200e nicht mehr erreichen können, setzen Sie diesen in den Auslieferungszustand zurück, indem Sie den Reset-Taster 10 Sekunden lang mit Hilfe eines spitzen Gegenstandes (z. B. Büroklammer) gedrückt halten.* 

*Mehr Informationen finden Sie im Kapitel* **[Re](#page-17-2)[set](#page-17-2)***.*

<span id="page-13-3"></span>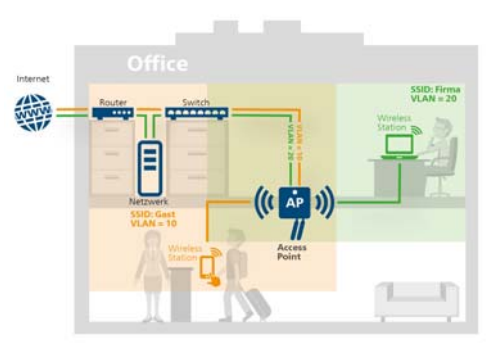

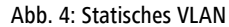

## <span id="page-14-1"></span><span id="page-14-0"></span>2.2.4 Dynamisches VLAN

<span id="page-14-2"></span>Die Verwendung von dynamischen VLANs (virtuelle LANs) in einem Enterprise-WLAN bringt für den Administrator und den WLAN-Benutzern eine Reihe vonVorteilen.

Für den WLAN-Benutzer gilt:

- <span id="page-14-4"></span>● Das WLAN-Netzwerk (SSID) ist leichter auffindbar, da für verschiedene VLANs nur eine SSID sichtbarist.
- Dadurch steht in einem WLAN-Netzwerk mehr Bandbreite für Nutzdaten zur Verfügung, weil jede zusätzlich ausgestrahlte SSID die Effizienz der Luftschnittstelle verschlechtert.

Für den Administrator gilt:

- <span id="page-14-3"></span>- Zentrale Zuordnung von WLAN-Benutzern zu VLANs im RADIUS-Server oder einem damit verbundenen Verzeichnisdienst.
- <span id="page-14-5"></span>- Dynamische Änderung der Zuordnung ohne Mitwirkung des WLAN-Benutzers.

Dabei kann für eine SSID ein Standard-VLAN definiertwerden. Wenn der RADIUS-Server für einen Benutzerkeine VLAN-Zuordnung vorhält, wird dieser Benutzer automatisch dem Standard-VLAN zugeordnet.

Ist kein Standard-VLAN eingestellt, werden solche Benutzer vom WLAN-Access-Point abgewiesen. Für diese

Konfiguration ist das Hinzufügen eines VLANs nicht notwendig. Management-Daten werden **untagged** übertragen und die Nutzdaten der Benutzer erhalten das VLAN-Tag, welches per RADIUS zugewiesen wurde.

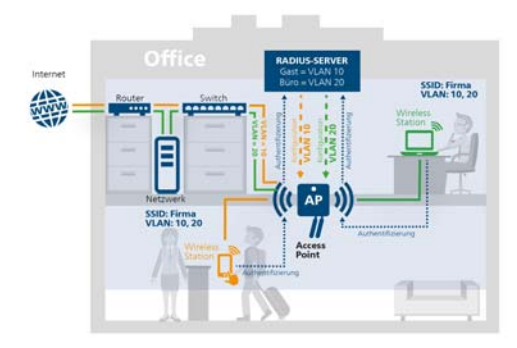

Abb. 5: Dynamisches VLAN

## <span id="page-15-0"></span>3 Installation

In diesem Kapitel erfahren Sie alles Wissenswerte zur Inbetriebnahme Ihres WiFi pro 1200e. Wir beschreiben Funktionen sowie die Montage und den Anschluss des Gerätes.

## <span id="page-15-2"></span><span id="page-15-1"></span>3.1 Lieferumfang

Bevor Sie mit der Inbetriebnahme Ihres WiFi pro 1200e beginnen, vergewissern Sie sich bitte, dass Ihre Lieferung vollständig ist:

## - **Single Kit**:

- WiFi pro 1200e
- $\circ$  Netzteil 12V/2,5A
- 2 anschraubbare Dual-Band-Antennen
- Montagematerial für die Wandbefestigung
- $\circlearrowright$  gedruckte Installationsanleitung und CE-Konformitätserklärung
- $\bigcirc$  Dokumentation unter www.devolo.de/business-solutions

devolo behält sich das Recht vor, Änderungen im Lieferumfang ohne Vorankündigung vorzunehmen.

## <span id="page-16-0"></span>3.1.1 Systemvoraussetzungen

Der Einsatz des WiFi pro 1200e ist betriebssystemunabhängig. Zur Anzeige der Weboberfläche benötigen Sie lediglich einen aktuellen Webbrowser wie z. B. IE, Firefox, Chrome, Safari, EDGE etc.

## <span id="page-16-1"></span>3.2 Anzeigen und Anschlüsse

Der WiFi pro 1200e ist ausgestattet mit:

- $\bullet$ 1 Kontrollleuchte
- $\bullet$ 2 externen Dual-Band-Antennen
- $\bullet$ 1 Strombuchse DC 12V/2,5A

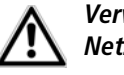

*Verwenden Sie das mitgelieferte Netzteil.* 

- 2 Gigabit-Ethernet-Anschlüsse
	- 1 PoE gemäß 802.3at (PoE in)
- $\bullet$ Reset-Taster

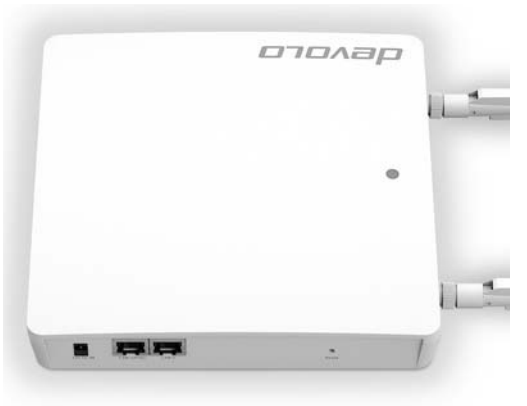

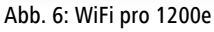

## <span id="page-16-2"></span>3.2.1 Kontrollleuchte

<span id="page-16-3"></span>Die Kontrollleuchte (LED) des WiFi pro 1200e befindet sich auf der Oberseite des Gerätes und zeigt alle Status des WiFi pro 1200e durch unterschiedliches Blink- und Leuchtverhalten an:

- **orange**-farbenes Blink- bzw. Leuchtverhalten
	- Die LED leuchtet, wenn das 2,4-GHz-WLAN aktiviert ist.
- **blaues** Blink- bzw. Leuchtverhalten
	- Die LED leuchtet, wenn das 5-GHz-WLAN aktiviert ist.
- **violettes** Blink- bzw. Leuchtverhalten
	- Die LED leuchtet, wenn beide WLAN-Frequenzbänder aktiviert sind.
	- Die LED blinkt im 5-Sekundentakt auf, wenn beide WLAN-Frequenzbänder deaktiviert sind.

## <span id="page-17-3"></span><span id="page-17-0"></span>3.2.2 Anschlüsse

Die folgenden Anschlüsse (siehe Abb. 7: WiFi pro 1200e) befinden sich auf der linken Seite des Gerätes. Die Beschreibung der Anschlüsse erfolgt von links nach rechts.

## 12V DC IN

Hier verbinden Sie den WiFi pro 1200e über das mitgelieferte Netzteil mit dem Stromnetz.

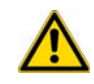

*Um Schäden am Gerät zu vermeiden, darf die Stromspeisung des WiFi pro 1200e entweder nur über den Anschluss 12V DC IN oder überden Anschluss LAN 1 (PoE) erfolgen.* 

## LAN 1 (PoE)

Hier verbinden Sie den WiFi pro 1200e über ein Ethernet-Kabel mit dem Netzwerk.

<span id="page-17-4"></span>Über die PoE-Funktion kann der WiFi pro 1200e durch ein angeschlossenes PoE-fähiges Gerät (z. B. PoE-Switch) mit Strom versorgt werden.

Um den vollen Funktionsumfang zu gewährleisten, muss der WiFi pro 1200e mit IEEE 802.3at gespeist werden.

## LAN 2

Hier verbinden Sie den WiFi pro 1200e über ein Ethernet-Kabel mit dem Netzwerk.

## <span id="page-17-2"></span><span id="page-17-1"></span>3.2.3 Taster

#### Reset

<span id="page-17-6"></span><span id="page-17-5"></span>Der Reset-Taster hat zwei verschiedene Funktionen:

- **Das Gerät startet neu**, wenn Sie den Reset-Taster **ca. 3 Sekunden** drücken.
- Um die Konfiguration des WiFi pro 1200e in den **Auslieferungszustand** zurück zu versetzen, drücken Sie den Reset-Taster **länger als 10 Sekunden**. Beachten Sie, dass alle bereits vorgenommenen Einstellungen hierbei verloren gehen!
	- *Der Reset-Taster kann mit Hilfe eines spitzen Gegenstandes (z. B. Büroklammer) gedrückt werden.*

## <span id="page-18-0"></span>3.2.4 Dual-Band-Antennen

<span id="page-18-4"></span>Die externen WLAN-Antennen dienen der Verbindung mit anderen Netzwerkgeräten per Funk.

Die Anschlüsse sind als Reverse Polarity SMA ausgeführt (RP-SMA).

## <span id="page-18-1"></span>3.3 WiFi pro 1200e montieren

- Drehen Sie die 2 Antennen in die dafür vorgesehenen Schraubgewinde handfest.

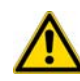

*Gewährleisten Sie bei der Wandmontage mit Hilfe von Schrauben, dass keine in der Wand befindlichen Gas-, Wasser- oder Stromleitungen beschädigt werden. Es besteht Stromschlaggefahr!*

- Bohren Sie Löcher entsprechend der Halterung an den von Ihnen gewünschten Ort und fügen Sie die Dübel ein.
- Schrauben Sie die mitgelieferten (längeren) Schrauben mit einem Abstand zur Wand von 3-4mm ein.
- Schrauben Sie die Halterung mit Hilfe der mitgelieferten (kürzeren) Schrauben an den WiFi pro 1200e fest.

 Nun stecken Sie den WiFi pro 1200e mit den Antennen nach unten zeigend mit der Halterung auf die Schraubenköpfe in der Wand.

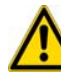

*Die Lüftungsschlitze auf der Oberseite des WiFi pro 1200e dürfen nicht abgedeckt sein. Eine ausreichende Lüftung muss gewährleistet sein!*

<span id="page-18-2"></span>3.3.1 WiFi pro 1200e anschließen

<span id="page-18-3"></span>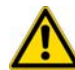

*Um Schäden am Gerät zu vermeiden, darf die Stromspeisung des WiFi pro 1200e entweder nur über den Anschluss 12V DC IN oder überden Anschluss LAN 1 (PoE) erfolgen.*

- Abschließend stecken Sie zur Stromversorgung des WiFi pro 1200e
	- О **entweder** den Hohlstecker des Netzteils in den Stromanschluss **12V DC** desWiFi pro 1200e und das Netzteil in eine Wandsteckdose
	- О **oder** verbinden den Anschluss **LAN 1 (PoE)** des WiFi pro 1200e über ein PoE-Kabel mit dem PoE-Anschluss des stromspeisenden Gerätes.

*Um das Gerät vom Stromnetz zu trennen, ziehen Sie das Gerät aus der Steckdose oder entfernen im Falleder PoE-Speisung das PoE-Kabel. Die Steckdose sowie alle angeschlossenen Netzwerkkabel sollen leicht zugänglich sein, damit Sie im Bedarfsfall die Netzstecker schnellziehen können.*

- Wenn Sie den WiFi pro 1200e mit Ihrem Internet-Router per Ethernet anschließen möchten, verbinden Sie beide Geräte mit Hilfe eines Ethernet-Kabels.
- Weitere Informationen zur Konfiguration Ihres WiFi pro 1200e lesen Sie im Kapitel **[4 Netzwerk](#page-20-2)[konfiguration](#page-20-2)**.

## <span id="page-20-2"></span><span id="page-20-0"></span><sup>4</sup> Netzwerkkonfiguration

<span id="page-20-3"></span>Auf der Geräteoberfläche des WiFi pro 1200e lassen sich alle Einstellungen für den Betrieb des Gerätes anpassen.

Der Zugriff auf den WiFi pro 1200e erfolgt über die IP-Adresse des Gerätes (verschlüsselter Zugriff über https).

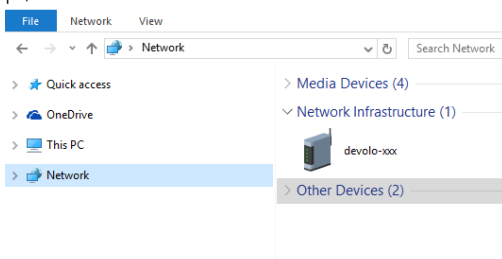

Über die Netzwerkübersicht in Windows gelangen Sie ebenfalls auf die Geräteoberfläche desWiFi pro 1200e.

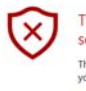

There's a problem with this website's security certificate

This might mean that someone's trying to fool you or steal any info you send to the server. You should close this site immediately

Go to my homepage instead

Continue to this webpage (not recommended)

Der Hostname des WiFi pro 1200e setzt sich zusammen aus **devolo-XXX**;

**XXX** sind die letzten drei Ziffern der Seriennummer.

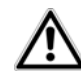

*Im Auslieferungszustand des WiFi pro 1200e ist die Option* **Netzwerkeinstellungen automatisch von einem DHCP-Server beziehen** *aktiviert.Die IP-Adresse des WiFi pro 1200e finden Sie in Ihrem DHCP-Server.*

## <span id="page-20-1"></span>4.1 Allgemeines zum Menü

Alle Menüfunktionen werden auf der entsprechenden Oberfläche als auch im dazugehörigen Kapitel des Handbuches beschrieben. Die Reihenfolge der Beschreibung im Handbuch richtet sich nach der Menüstruktur.

#### Anmelden

Im Auslieferungszustand ist die Weboberfläche nicht durch ein Kennwort geschützt. Um unbefugten Zugriff durch Dritte auszuschließen, ist bei der erstmaligen

Anmeldung die Vergabe eines Login-Kennwortes zwingend.

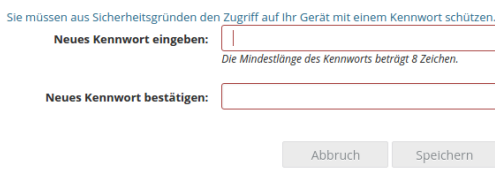

Bei jeder erneuten Anmeldung geben Sie Ihr bestehendes Kennwort ein und bestätigen mit **Anmelden**.

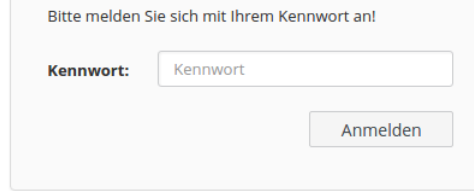

#### Abmelden

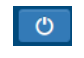

Per Klick auf **Abmelden** melden Sie sich vonder Weboberfläche ab.

#### Sprache auswählen

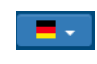

Wählen Sie die gewünschte Sprache in der Sprachauswahlliste aus.

Die zentralen Bereiche der Weboberfläche und derenUnterkategorien werden am linken Rand aufgeführt. <span id="page-21-0"></span>Klicken Sie auf den Eintrag eines Bereiches, um direkt in diesen zu wechseln.

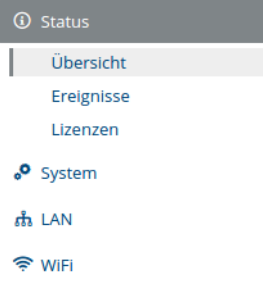

#### Änderung vornehmen

Sobald Sie eine Änderung vornehmen, wird auf der entsprechenden Menü-Seite in der Überschrift ein "\*" angezeigt.

#### Pflichtangaben

Rotumrandete Felder sind Pflichtfelder, deren Einträge notwendig sind, um in der Konfiguration fortzufahren.

#### Hilfetext in nicht ausgefüllten Feldern

Nicht ausgefüllte Felder enthalten einen ausgegrauten Hilfetext, der den erforderlichen Inhalt des Feldes wiedergibt. Bei der Eingabe verschwindet dieser Hilfetext sofort.

#### Standardeinstellungen

Einige Felder enthalten Standardeinstellungen, die größtmögliche Kompatibilität und damit einfache Nutzbarkeit sicherstellen sollen. Standardeinstellungen in den Auswahlmenüs (drop-down) sind mit **\*** gekennzeichnet.

Standardeinstellungen können natürlich durch individuelle Angaben ersetzt werden.

## Empfohlene Einstellungen

Einige Felder enthalten empfohlene Einstellungen für Netzwerke mit einer großen Nutzeranzahl.

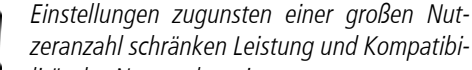

*lität des Netzwerkes ein.* 

Empfohlene Einstellungen können natürlich durch individuelle Angaben ersetzt werden.

## Tabellen

Per Klick auf die entsprechende Tabellenzeile können Sie innerhalb einer Tabelle Änderungen vornehmen. Im Bearbeitungsmodus ist die entsprechenden Tabellenzeile blau hinterlegt und der Mauszeiger wird zur Hand.

Tabellen verfügen über eine Filterfunktion, um die Übersicht zu erleichtern. Mit Hilfe von Zusätzen wie **!** oder **""** lässt sich die Suchfunktion noch weiter einschränken.

#### Fehlerhafte Eingaben

Eingabefehler werden entweder durch rotumrandete Rahmen oder eingeblendete Fehlermeldungen hervorgehoben.

### Schaltflächen

Klicken Sie **Speichern**, um die Einstellungen des jeweiligen Bereiches der Weboberfläche zu speichern.

Klicken Sie **Zurück** oder nutzen Sie den **Menüpfad** oberhalb der Schaltflächen, um den jeweiligen Bereich der Weboberfläche zu verlassen.

Klicken Sie auf das **Mülleimer**-Symbol, um einen Eintrag zu löschen.

Klicken Sie auf das **Pfeil**-Symbol, um einen Liste zu aktualisieren.

## <span id="page-22-0"></span>4.2 Status

Im Bereich **Status** können Sie sowohl den Status desWiFi pro 1200e als auch den Status Ihrer verbundenen WLAN- und LAN-Geräte verfolgen.

## <span id="page-23-0"></span>4.2.1 Status/Übersicht

#### System

Hier sehen Sie Statusinformationen zum Gerät.

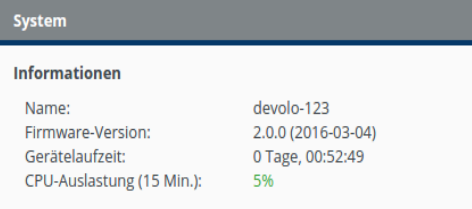

#### LAN

Hier sehen Sie Statusinformationen zum kabelgebundenen Netzwerk wie Protokollangaben, Verbindungsgeschwindigkeit der beiden Ethernet-Anschlüsse etc.

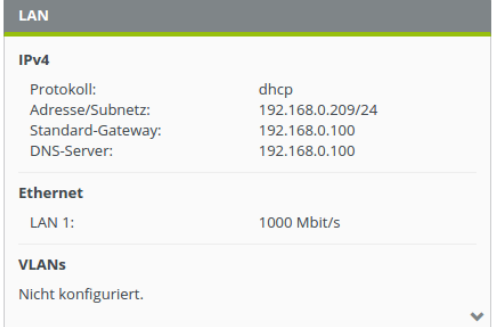

#### WiFi

Hier sehen Sie Statusinformationen zum drahtlosenNetzwerk wie genutzte Frequenzkanäle, genutzte SSIDS und verbundene WLAN-Geräte.

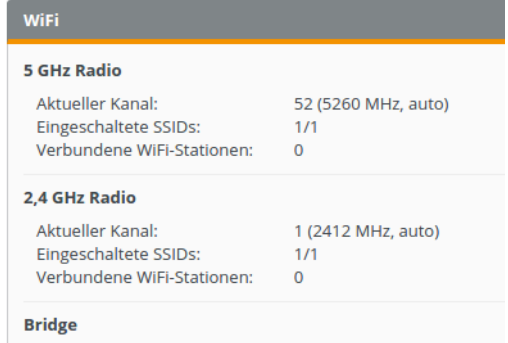

### <span id="page-24-0"></span>4.2.2 Status/Ereignisse

Hier sehen Sie die Syslog-Einträge Ihres WiFi pro 1200e.

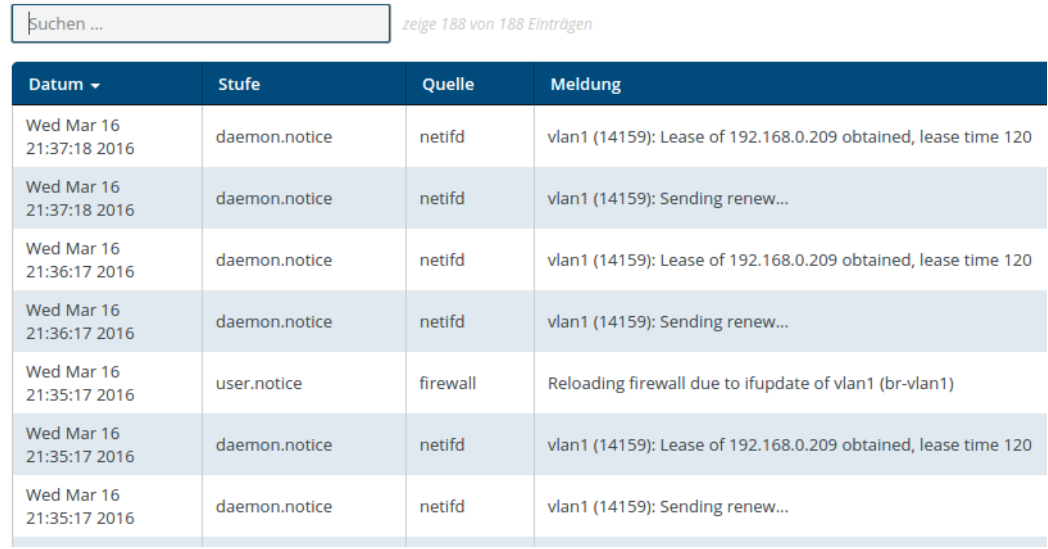

Über das Feld **Suchen** können Sie nach bestimmtenEinträgen suchen.

Per Klick auf eine **Spaltenüberschrift** reorganisieren Sie die Liste kategorisch.

Per Klick auf die **Pfeil**-Symbole aktualisieren Sie die Liste. Eine automatische Aktualisierung erfolgt im 10 Sekundetakt.

## <span id="page-24-1"></span>4.2.3 Status/Lizenz

In diesem Bereich auf der Weboberfläche finden Sie lizenzrechtliche Informationen zu diesem Produkt.

## <span id="page-25-0"></span>4.3 System

Im Bereich **System** nehmen Sie Geräteeinstellungen vor.

## <span id="page-25-1"></span>4.3.1 System/Status

Hier sehen Sie alle Statusinformationen zum Gerät.

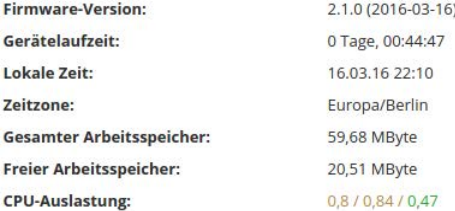

MAC-Adressen

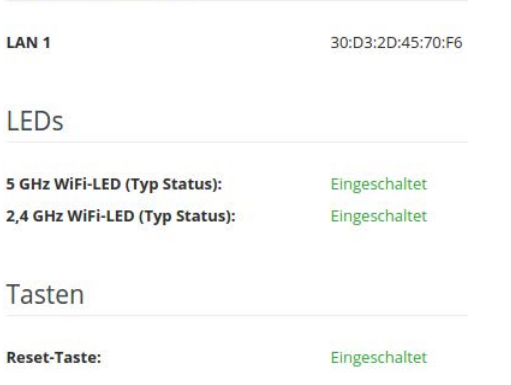

## <span id="page-25-2"></span>4.3.2 System/Verwaltung

Damit Sie den WiFi pro 1200e in Ihrem Netzwerk gegebenenfalls schnell ausfindig machen können, vergeben Sie einen für Sie eindeutigen Gerätenamen und benennen den Gerätestandort. Die Angabe einer eventuell zu informierenden Kontaktperson ist ebenso möglich

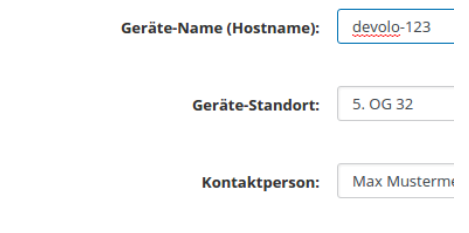

#### Remote-Syslog-Server

#### <span id="page-25-3"></span>Einschalten

Schalten Sie den Remote-Syslog-Server ein, wenn Sie die Syslog-Einträge (siehe **[4.2.2 Status/Ereignisse](#page-24-0)**) auf einem anderen Server aufzeichnen möchten. Geben Sie dazu Namen bzw. IP-Adresse und Portnummerdes entsprechenden Servers ein.

## <span id="page-26-0"></span>4.3.3 System/Zeit

Ein Zeitserver ist ein Server im Internet oder IhremNetzwerk, dessen Aufgabe darin besteht, die genaue Uhrzeit zu liefern.

Zeitzone

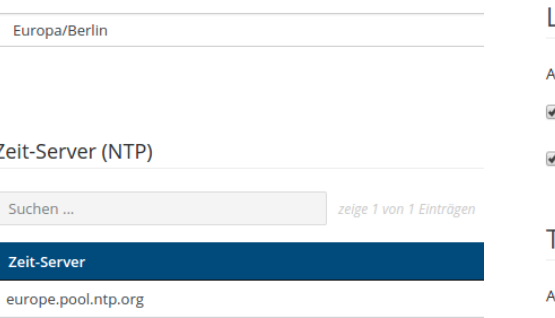

Im Auswahlmenü **Zeitzone** wählen Sie die gewünschte Zeitzone aus.

<span id="page-26-4"></span>Im Auswahlmenü **Zeitserver** wählen Sie den gewünschten Zeitserver aus bzw. fügen einen gewünschten über das Plus-Symbol hinzu und bestätigen die Eingaben mit **Speichern**.

## <span id="page-26-3"></span><span id="page-26-2"></span><span id="page-26-1"></span>4.3.4 System/Taster/LEDs

Hier können Sie die Funktion der LEDs und Taster amWiFi pro 1200e ein- bzw. ausschalten, indem Sie die entsprechenden Kontrollkästchen aktivieren bzw. deaktivieren.

### LED-Einstellungen

ktivieren oder deaktivieren Sie die LEDs.

- 5 GHz WiFi-LED (Typ Status) aktivieren
- 2.4 GHz WiFi-LED (Typ Status) aktivieren

### Tasten-Einstellungen

ktivieren oder deaktivieren Sie die Funktion der Geräte-Tasten.

 $\blacktriangleright$  Reset-Taste aktivieren

## <span id="page-27-0"></span>4.3.5 System/Finde Mich!

Mit Hilfe der Summer-Funktion lässt sich derWiFi pro 1200e an verdeckten Orten wie z. B. unter einer abgehängten Decke orten. Stellen Sie auf der Zeit-Skala die gewünschte Tondauer ein und bestätigen mit **Starten**, um den Signalton abzuspielen.

#### Summer

Stellen Sie die Dauer des Summers ein, um Ihr Gerät zu finden und klicken Sie "Starten"

Signaldauer: 10 s

Starten

## <span id="page-27-1"></span>4.3.6 System/Konfiguration

Hier können Sie die aktuelle Konfiguration als Datei auf Ihrem Computer abspeichern oder von dort wiederherstellen oder in den Auslieferungszustand zurücksetzen,

#### Gerätekonfiguration als Datei speichern

Sie können die Gerätekonfiguration auf Ihren Computer als Datei speichern und spät Konfigurationsdatei auf ein anderes Gerät übertragen.

Speichern

#### Gerätekonfiguration aus Datei wiederherstellen

Bitte wählen Sie die Konfigurationsdatei aus, die Sie wiederherstellen wollen.

Datei auswählen ... Keine Datei ausgewählt.

Wiederherstellen

#### Gerätekonfiguration zurücksetzen

Falls Sie fortfahren, werden alle Geräteeinstellungen gelöscht und der Auslieferungsz

Zurücksetzen

#### Gerätekonfiguration als Datei speichern

Alle aktiven Konfigurationseinstellungen lassen sich zu Sicherungszwecken auf Ihren Computer übertragen, dort als Datei ablegen und wieder in den WiFi pro 1200e laden. Auf diese Weise können Sie beispielsweise Konfigurationen für unterschiedliche Netzwerkumgebungen erzeugen, mit denen Sie das Gerät schnell und einfach einrichten können.

Um die aktive Konfiguration als Datei auf Ihrem Computer zu speichern, wählen Sie **Datei speichern**. Geben Sie dann einen Speicherort und einen Namen für die Einstellungsdatei an.

#### Gerätekonfiguration wiederherstellen

Um eine bestehende Konfigurationsdatei wiederherzustellen an den WiFi pro 1200e zu senden, wählen Sie eine geeignete Datei über die Schaltfläche **Datei auswählen…** aus und starten den Vorgang mit einem Klick auf die Schaltfläche **Wiederherstellen**.

#### Gerätekonfiguration zurücksetzen

Über die Schaltfläche **Zurücksetzen** wird denWiFi pro 1200e wieder in den ursprünglichen Auslieferungszustand versetzt. Ihre persönlichen Einstellungen gehen dabei verloren.

## <span id="page-28-0"></span>4.3.7 System/Firmware

Die Firmware des WiFi pro 1200e enthält die Software zum Betrieb des Geräts. Bei Bedarf bietet devolo imInternet neue Versionen als Datei zum Download an, beispielsweise um bestehende Funktionen anzupassen.

Aktuelle Firmware

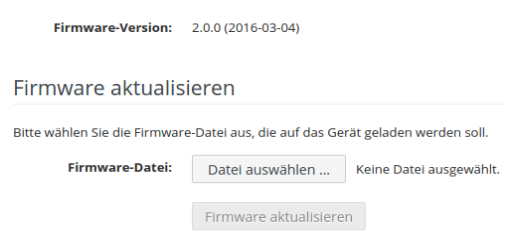

- Um die Firmware auf den neuesten Stand zu bringen, laden Sie zunächst auf der devolo-Internetseite unter www.devolo.de/business-solutionsdie passende Datei für den WiFi pro 1200e auf Ihren Computer herunter.
- Klicken Sie auf **Datei auswählen…** und wählen Sie die heruntergeladene Datei aus.
- <span id="page-28-1"></span> Starten Sie den Aktualisierungsvorgang dann mit der Schaltfläche **Firmware aktualisieren**. Nachder erfolgreichen Aktualisierung wird der WiFi pro 1200e automatisch neugestartet.

*Stellen Sie sicher, dass der Aktualisierungsvorgang nicht unterbrochen wird. Verbinden Sie Ihren Computer dazu am besten über LAN mit demWiFi pro 1200e und nicht über WLAN.* 

## <span id="page-29-3"></span><span id="page-29-0"></span>4.3.8 System/Neustart

Hier kann das Gerät neu gestartet und/oder in den Auslieferungszustand zurück versetzt werden.

Durch Klicken auf "Neu starten" wird das Gerät neu gesta

Gerät in den Auslieferungszustand zurücksetzen

Neu starten

Per Klick auf die Schaltfläche **Neu starten** wird dasGerät neu gestartet.

Aktivieren Sie die Option **Gerät in den Auslieferungszustand zurücksetzen** und bestätigen Sie mit **Neu starten**, wenn Sie das Gerät in den Auslieferungszustand zurück versetzen möchten. Beachten Sie, dass alle bereits vorgenommenen Einstellungen hierbei verloren gehen!

## <span id="page-29-1"></span>4.3.9 System/Kennwort

<span id="page-29-2"></span>Sie können das Login-Kennwort für den Zugriff auf die Weboberfläche ändern.

Geben Sie dazu das bisherige Kennwort ein und anschließend zweimal das gewünschte neue Kennwort.

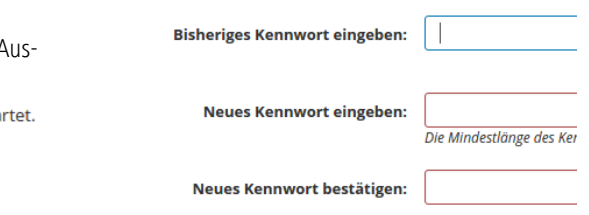

## <span id="page-30-0"></span>4.4 LAN

Im Bereich **LAN** nehmen Sie Einstellungen zum kabelgebundenen Netzwerk vor.

## <span id="page-30-1"></span>4.4.1 LAN/Status

Hier sehen Sie den Status Ihres LAN-Netzwerkes. $IO, A$ 

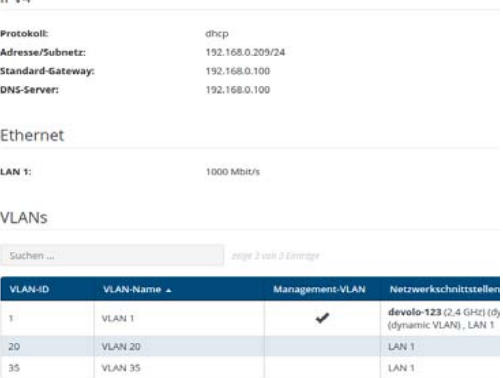

Im Auslieferungszustand ist die Option **Netzwerkeinstellungen von DHCP-Server beziehen** aktiviert. Die aktuell zugewiesenen Netzwerkdaten sind ausgeblendet.

<span id="page-30-3"></span>Ist bereits ein DHCP-Server zur Vergabe von IP-Adressen im Netzwerk vorhanden, sollten Sie die Option **Netzwerkeinstellungen von DHCP-Server beziehen** aktiviert lassen, damit der WiFi pro 1200e automatisch eine Adresse von diesem erhält.

<span id="page-30-4"></span>Sie können auch eine statische IP-Adresse vergeben, indem Sie unter **Adresse**, **Subnetzmaske**, **Standard-Gateway** und **DNS-Server** Einträge vornehmen.

#### C Netzwerkeinstellungen von DHCP-Server beziehen

### Statische IPv4-Adresse

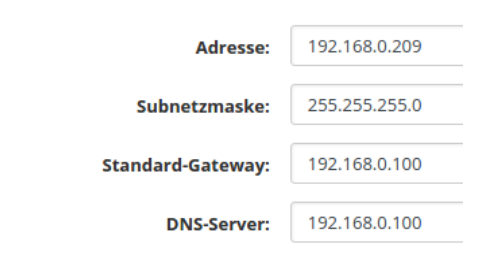

## <span id="page-30-2"></span>4.4.2 LAN/IP-Konfiguration

Als Komponente Ihres Netzwerks kommuniziert auch der WiFi pro 1200e über das TCP/IP-Protokoll. Die dazu benötigte IP-Adresse kann entweder statisch manuell eingetragen oder **automatisch** von einem **DHCP-Server** bezogen werden.

## <span id="page-31-1"></span><span id="page-31-0"></span>4.4.3 LAN/VLANs

Sie können VLANs auf dem Gerät konfigurieren. Um ein VLAN hinzuzufügen klicken Sie auf das **Plus**-Symbol. Anschließend wählen Sie, ob es sich um das **Ma nagement**-VLAN handelt oder ob das VLAN **untagged** konfiguriert sein soll.

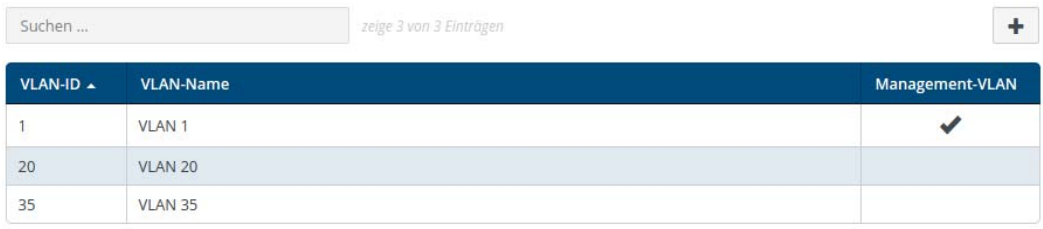

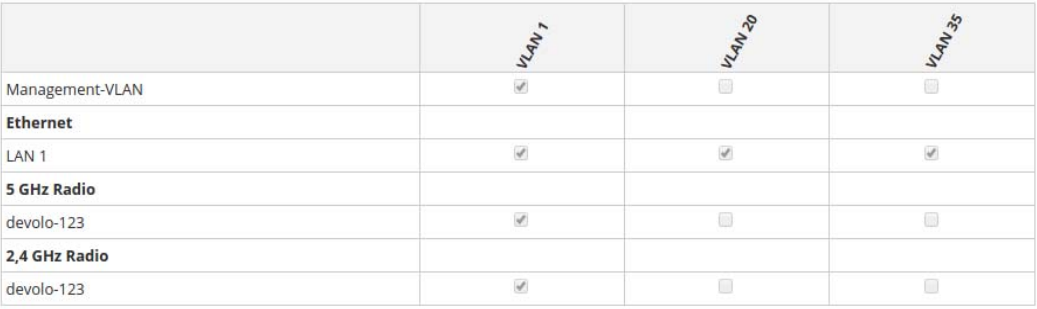

#### VLAN erstellen

Im Auslieferungszustand ist kein VLAN konfiguriert. Per Klick auf das **Plus**-Symbol, können Sie VLANs erstellen. Dabei muss ein VLAN (VLAN 1 bis VLAN 16) ausgewählt und eine VLAN-ID (1 bis 4094) zugewiesen werden. Beim Erstellen von VLANs können bereits vergebene VLAN-IDs nicht ein zweites Mal vergeben werden.

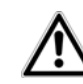

<span id="page-32-0"></span>*Bei der Konfiguration der VLANs sowie der VLAN-Port-Einstellungen sollte die Weboberfläche desWiFi pro 1200e weiterhin erreichbar sein, d. h. konfigurierbar bleiben. Sollten Sie den WiFi pro 1200e dennoch nicht mehr erreichen, setzen Sie diesen zurück in den Auslieferungszustand (siehe Kapitel* **[Reset](#page-17-2)***).*

Über das Feld **Suchen** können Sie sich Details zu denerstellten VLANs anzeigen lassen.

## VLAN löschen

Um ein VLAN zu löschen, markieren Sie dieses zuerst mit einem Klick auf die entsprechende Tabellenzeile und bestätigen dann mit **Löschen** (Mülleimer-Symbol).

*Ausführliche Informationen dazu finden Sie inden online-FAQs auf unserer Internetseite* www.devolo.de/business-solutions*.* 

Über die Option **untagged** wird das Verhalten der Ports eingestellt. Ist die Option **untagged nicht ausgewählt**, werden **eingehende** und **ausgehende** Frames von diesem Port, **getagged gesendet**.

Ist die Option **untagged ausgewählt**, werden **eingehende** und **ausgehende** Frames von diesem Port, **untagged gesendet**.

## <span id="page-33-0"></span>4.5 WiFi

Im Bereich **WiFi** nehmen Sie alle Einstellungen zu Ihrem drahtlosen Netzwerk vor.

## <span id="page-33-1"></span>4.5.1 WiFi/Status

Hier sehen Sie den aktuellen Status Ihrer WLAN-Netzwerkkonfiguration. Neben den verbundenen WLAN- Stationen mit detaillierten Eckdaten wie der MAC-Adresse, dem gewählten Frequenzband, der SSID, den Übertragungsraten sowie der Verbindungsdauer wird angezeigt, wenn Sie eine Bridge oder einen RADIUS- Server konfiguriert haben. Außerdem sehen Sie Ihre angelegten SSIDs mit eventuellen VLAN-Konfiguratio nen. Über die Suchfunktionen können Sie sich Detailszum jeweiligen Frequenzband anzeigen lassen.

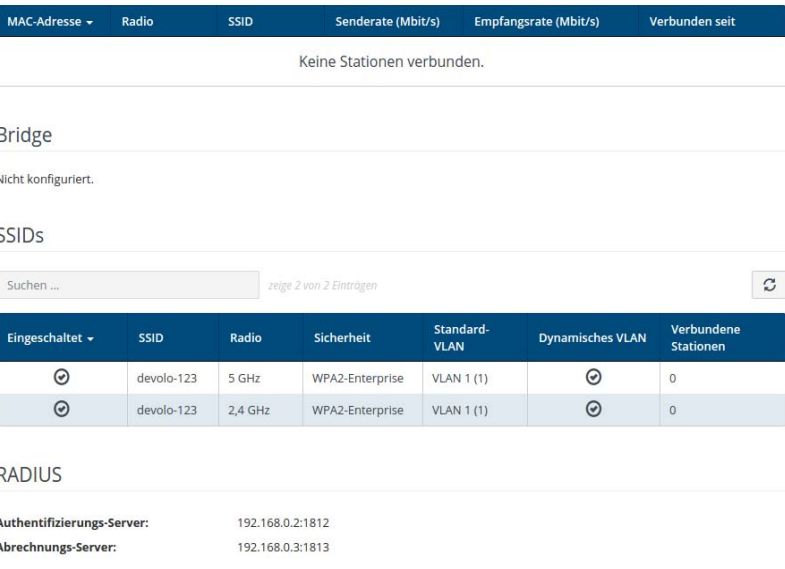

## <span id="page-34-0"></span>4.5.2 WiFi/2,4 GHz Radio

<span id="page-34-1"></span>Hier nehmen Sie alle notwendigen Einstellungen zum Frequenzband von **2,4 GHz** vor.

#### WLAN ein- bzw. ausschalten

Wenn Sie möchten, können Sie diesen WLAN-Teil Ihres WiFi pro 1200e vollständig ausschalten. Deaktivieren Sie dazu die Option **Einschalten** und bestätigen Ihre Eingabe mit **Speichern**.

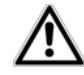

*Denken Sie daran, dass Sie nach dem Speichern dieser Einstellung auch selbst von einer bestehenden Funkverbindung zum WiFi pro 1200e getrennt werden. Konfigurieren Sie das Gerät in diesem Fall über Ethernet.*

#### Einschalten

#### Standard-Einstellungen

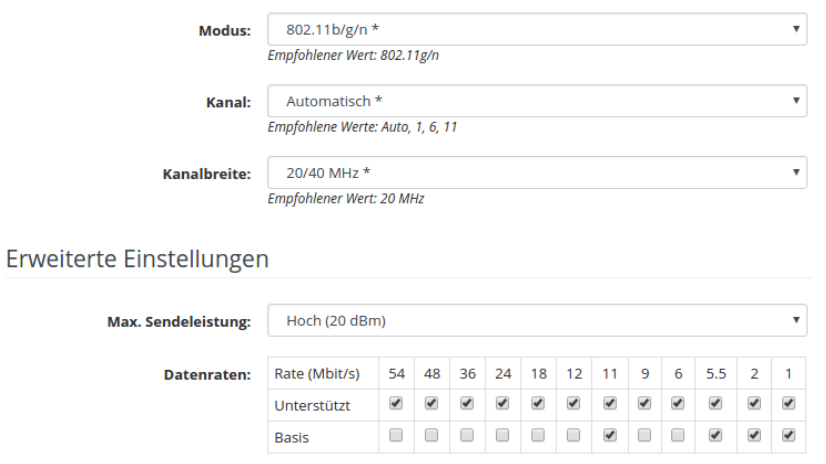

Netzwerkkonfiguration 36

#### Modus

Im Feld **Modus** wählen Sie den gewünschten WLAN-Kommunikationsstandard aus.

#### Kanal

Im Frequenzbereich von 2,4 GHz stehen 13 Kanäle zur Verfügung. Die empfohlenen Kanäle für Europa sind Kanäle 1, 6 und 11. Damit überschneiden sich die Frequenzbereiche der Kanäle nicht und Verbindungsprobleme bleiben aus.

Die Standardeinstellung der Kanalwahl ist Automatisch. Der WiFi pro 1200e führt in dieser Einstellung regelmäßig und selbstständig die Kanalwahl durch. D. h., meldet sich die letzte verbundene Station ab, wird sofort ein geeigneter Kanal gesucht. Sind keine Stationen verbunden, führt das Gerät die automatische Kanalwahl alle 15 Minuten durch.

#### Kanalbreite

Um das zur Verfügung stehende Frequenzband möglichst optimal zu nutzen, gilt es, die Kanalbreite sinnvoll zu wählen.

#### Max. Sendeleistung

In diesem Abschnitt können Sie den WLAN-Sendepegel Ihrem Bedarf anpassen. D. h., wenn Sie eine große Reichweite benötigen, wählen Sie **Hoch...** aus.

#### Datenraten

*Verändern Sie die voreingestellten Datenraten nur dann, wenn Sie das Konzept dahinter verstanden haben.*

Mit der Einstellung der Radio-Datenraten wählen Sie die Datenraten, die der WLAN-Access-Point zum Senden verwendet. Der WLAN-Access-Point sendet allePakete mit der größtmöglichen Basisrate. Wenn die Entfernung zwischen dem WLAN-Access-Point und den WLAN-Stationen zu groß ist für diese Datenrate, oder Störungen und Interferenzen auftreten, werden Pakete mit der nächst kleineren Basisrate gesendet. Mindestens eine Basisrate muss ausgewählt sein. Unicast-Pakete können auch mit den unterstützten Datenraten gesendet werden, die keine Basisraten sind.

Durch Variation der Datenraten können Sie den WLAN-Access-Point entweder für maximale Reichweite oderfür den besten Durchsatz optimieren. Die maximale Reichweite erreichen Sie, wenn die Basisrate nur auf 1 Mbit/s gesetzt wird, aber alle Datenraten unterstützt werden.

Unterstützt eine WLAN-Station ausschließlich802.11b, dürfen Sie keine Basisrate außer 1; 2; 5,5 und 11 Mbit/s (Default) gesetzt haben.

Sinnvoller für die Optimierung für den besten Durchsatz ist es, alle 802.11b-Stationen (CCK-Modulation) auszuschließen, indem die Raten 1, 2, 5,5 und 11 Mbit/s weder als unterstützt noch als Basisratenausgewählt werden.

Als Basisraten sollten Sie mehrere Datenraten auswählen, z. B. 6, 12 und 24 Mbit/s (empfohlen), so dass Multicast-Pakete wenn möglich mit 24 Mbit/s gesendet werden.

Die kleinste gewählte Basisrate wird außerdem für das Aussenden der SSID (Beacon) verwendet. Je größer diese ist, desto effizienter wird das WLAN genutzt. Beachten Sie dabei, dass die maximale Reichweite sich dadurch verringern kann.

### <span id="page-37-0"></span>4.5.3 WiFi/5 GHz Radio

<span id="page-37-1"></span>Hier nehmen Sie alle notwendigen Einstellungen zum Frequenzband von **5 GHz** vor.

Einschalten

Standard-Einstellungen

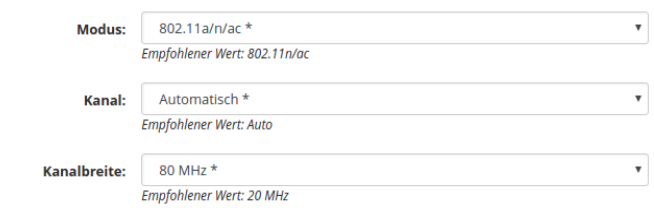

Erweiterte Einstellungen

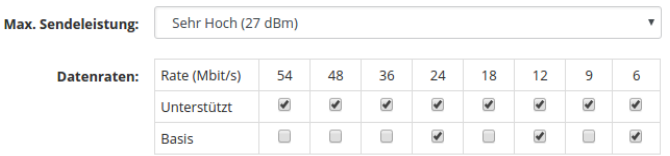

#### WLAN ein- bzw. ausschalten

Wenn Sie möchten, können Sie diesen WLAN-Teil Ihres WiFi pro 1200e vollständig ausschalten. Deaktivieren Sie dazu die Option **Einschalten** und bestätigen Ihre Eingabe mit **Speichern**.

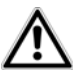

*Denken Sie daran, dass Sie nach dem Speichern dieser Einstellung auch selbst von einer bestehenden Funkverbindung zum WiFi pro 1200e getrennt werden. Konfigurieren Sie das Gerät in diesem Fall über Ethernet.*

Es gilt zu beachten, dass angeschlossene Geräte das erhöhte Frequenzband von 5 GHz ebenfalls unterstützen müssen. Ab Kanal 52 aufwärts gelangen Sie in den Radarbereich. Bei der ersten Einwahl startet automatisch eine Radar-Detektionsphase (DFS), innerhalb derer der WiFi pro 1200e über WLAN nicht erreichbar ist.

### Modus

Im Feld **Modus** wählen Sie den gewünschten WLAN-Kommunikationsstandard aus.

#### Kanal

Im Frequenzbereich von 5 GHz stehen 13 Kanäle zur Verfügung. Die empfohlene Standardeinstellung der Kanalwahl ist Automatisch. Der WiFi pro 1200e führt in dieser Einstellung regelmäßig und selbstständig die Kanalwahl durch. D. h., meldet sich die letzte verbundene Station ab, wird sofort ein geeigneter Kanal gesucht. Sind keine Stationen verbunden, führt das Gerät die automatische Kanalwahl alle 15 Minuten durch.

#### Kanalbreite

Um das zur Verfügung stehende Frequenzband möglichst optimal zu nutzen, gilt es, die Kanalbreite sinnvoll zu wählen.

#### Max. Sendeleistung

In diesem Abschnitt können Sie den WLAN-Sendepegel Ihrem Bedarf anpassen. D. h., wenn Sie eine große Reichweite benötigen, wählen Sie **Hoch...** aus.

#### Datenraten

*Verändern Sie die voreingestellten Datenraten nur dann, wenn Sie das Konzept dahinter verstanden haben.*

Mit der Einstellung der Radio-Datenraten wählen Sie die Datenraten, die der WLAN-Access-Point zum Senden verwendet. Der WLAN-Access-Point sendet allePakete mit der größtmöglichen Basisrate. Wenn die Entfernung zwischen dem WLAN-Access-Point und den WLAN-Stationen zu groß ist für diese Datenrate, oder Störungen und Interferenzen auftreten, werden Pakete mit der nächst kleineren Basisrate gesendet. Mindestens eine Basisrate muss ausgewählt sein. Unicast-Pakete können auch mit den unterstützten Datenraten gesendet werden, die keine Basisraten sind.

Durch Variation der Datenraten können Sie den WLAN-Access-Point entweder für maximale Reichweite oderfür den besten Durchsatz optimieren. Die maximale Reichweite erreichen Sie, wenn die Basisrate nur auf 1 Mbit/s gesetzt wird, aber alle Datenraten unterstützt werden.

Als Basisraten sollten Sie mehrere Datenraten auswählen, z. B. 6, 12 und 24 Mbit/s (empfohlen), so dass Multicast-Pakete wenn möglich mit 24 Mbit/s gesendet werden.

Die kleinste gewählte Basisrate wird außerdem für das Aussenden der SSID (Beacon) verwendet. Je größer diese ist, desto effizienter wird das WLAN genutzt. Beachten Sie dabei, dass die maximale Reichweite sich dadurch verringern kann.

## <span id="page-40-1"></span><span id="page-40-0"></span>4.5.4 WiFi/RADIUS

Als zentraler Authentifizierungs- und Abrechnungsserver übernimmt ein RADIUS-Server für mehrere WLAN-Access-Points die Registrierung und Verwaltung der Benutzerinformationen.

<span id="page-40-3"></span><span id="page-40-2"></span>Benennen Sie den jeweiligen Server mit seiner IPv4- Adresse und tragen die Port-Nummer und den serverseitigen NAS-Schlüssel ein.

## Authentifizierungs-Server

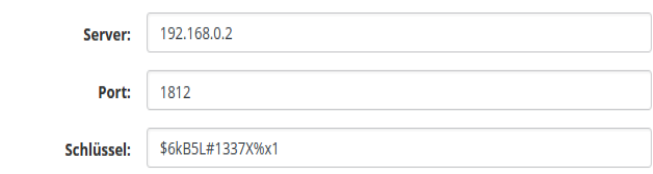

### Abrechnungs-Server

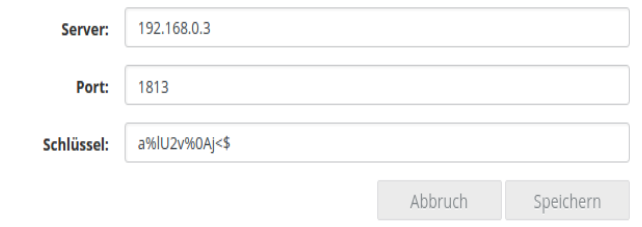

## <span id="page-41-0"></span>4.5.5 WiFi/SSIDs

<span id="page-41-1"></span>Der WiFi pro 1200e unterstützt bis zu **8 WLAN-Access-Points** (Multi-SSID) mit je 2 Frequenzbändern von 2,4 GHz und 5 GHz, d. h. über den WiFi pro 1200e können Sie bis zu **16 WLAN-Netze** betreiben.

### WiFi / SSIDs

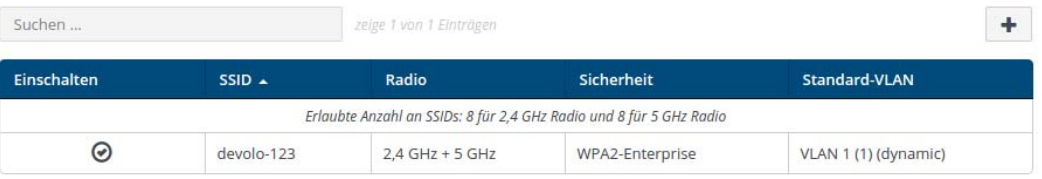

Klicken Sie auf die Tabellenzeile des jeweiligen WLAN-Access-Points, um zu dessen Einstellungen zu gelangen.

#### Einschalten

Hier schalten Sie die SSID ein bzw. aus.

#### SSID

Die **SSID** legt den Namen Ihres Funknetzwerks fest. Sie können diesen Namen beim Einwählen ins WLAN sehen und so das korrekte Teilnetzwerk identifizieren. DieSSID (z. B. **devolo-d7e**) setzt sich standardmäßig zusammen aus **devolo** und den letzten **3 Stellen derWLAN-MAC-Adresse**.

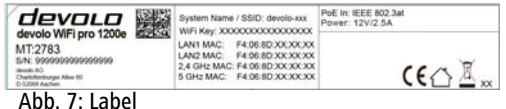

Wenn Sie die Option **SSID sichtbar** aktivieren, ist Ihr Funknetzwerkname sichtbar. Ist diese Option deaktiviert, müssen potentielle Netzwerkteilnehmer die exakte SSID kennen und manuell eingeben, um eine Verbindung aufbauen zu können.

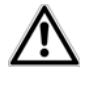

*Eine Änderung der SSID kann alle bestehenden Verbindungen kurzfristig beeinträchtigen.*

*Einige WLAN-Stationen haben Schwierigkeiten, sich mit solchen unsichtbaren Funknetzwerken zu verbinden. Sollte das Verbinden miteiner versteckten SSID Probleme bereiten, sollten Sie zunächst versuchen, die Verbindung bei sichtbarer SSID aufzubauen und diese erstanschließend zu verstecken.*

#### Radio

Hier weisen Sie der SSID ein Frequenzband oder beide Frequenzbänder zu.

#### Sicherheit

Zur Sicherung der Datenübertragung in Ihrem Funknetzwerk steht der Sicherheitsstandard **WPA2-Personal (Wi-Fi Protected Access)** zur Verfügung. Dieses Verfahren erlaubt individuelle Schlüssel aus **Buchstaben und Zahlen und die dargestellten Sonderzeichen mit einer Länge von bis zu 63 Zeichen**. Dieser kann von Ihnen einfach über die Tastatur in dasFeld **Schlüssel** eingegeben werden.

<span id="page-42-3"></span><span id="page-42-0"></span>Der WiFi pro 1200e unterstützt zusätzlich den Sicherheitsschlüssel **WPA/WPA2 Enterprise Mode**. Als zentraler Authentifizierungs- und Abrechnungsserver übernimmt ein RADIUS-Server für mehrere WLAN-Access-Points die Registrierung und Verwaltung der Benutzerinformationen.

#### <span id="page-42-2"></span>Standard-VLAN

Wenn Sie ein oder mehrere VLANs konfiguriert haben, können Sie die SSID einem VLAN zuordnen.

- *Weitere Informationen zum Thema* **VLAN** *fin*
	- *den Sie in den Kapiteln,* **[2.2.3 Statisches](#page-13-1)**
- **[VLAN](#page-13-1) [2.2.4 Dynamisches VLAN](#page-14-1)** *und* **[4.4.3](#page-31-0) [LAN/VLANs](#page-31-0)***.*

#### Kommunikation zwischen WiFi-Stationen verbieten

<span id="page-42-1"></span>Je nach Anwendungsszenario soll aus Sicherheitsgründen unterbunden werden, dass alle Geräte untereinander frei Daten austauschen können. Zu diesem Zweckkann diese Option eingeschaltet werden, die eine echte "Peer-to-Peer-Isolation" realisiert; alle als Station konfigurierten WLAN-Geräte können untereinander keine Daten austauschen, sondern nur mit dem WiFi pro 1200e.

WDS (Wireless Distribution System) ist ein Verfahren zur Datenadressierung gemäß Standard IEEE 802.11.

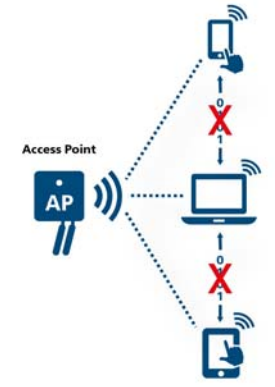

Abb. 8: Peer-to-Peer-Isolation

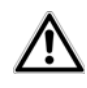

*Im Auslieferungszustand ist die Option deaktiviert, d. h. alle im Netzwerk vorhandenen WLAN-Stationen können untereinander frei Daten austauschen ("Peer-to-Peer"-Modus).* 

## <span id="page-43-1"></span><span id="page-43-0"></span>4.5.6 WiFi/Bridge

Die Funktion der WLAN-Bridge ermöglicht die drahtlose Verbindung zu einem entfernten WLAN-Access-Point.

#### Bridge zu entferntem Access Point (WDS)

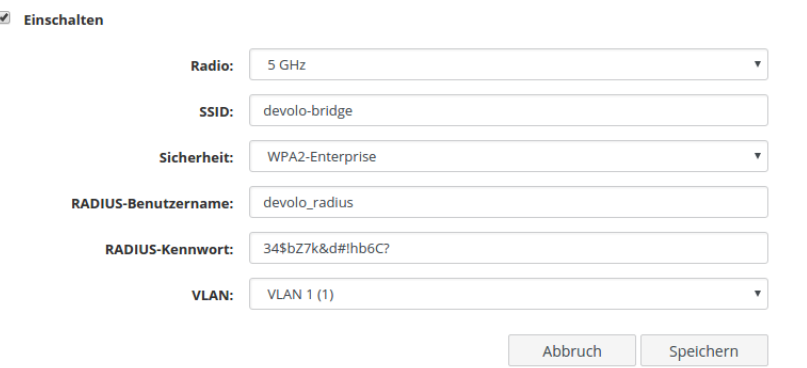

#### Einschalten

#### Sicherheit

Hier schalten Sie den Bridge-Modus ein bzw. aus.

#### Radio

Hier weisen Sie der Bridge ein Frequenzband zu.

#### SSID

Hier tragen Sie die SSID des anderen WLAN-Acess-Points.

Hier wählen Sie die gewünschte Verschlüsselungsmethode aus und geben anschließend die entsprechenden Sicherheitsschlüssel ein.

## <span id="page-45-0"></span>5 Anhang

## <span id="page-45-1"></span>5.1 Basisinformationen

## <span id="page-45-5"></span><span id="page-45-2"></span>5.1.1 MAC-Adresse

Die MAC-Adresse bezeichnet die Hardware-Schnittstelle jedes einzelnen Netzwerkgerätes eindeutig (z.B. die WLAN-Karte eines Computers oder die Ethernet-Schnittstelle eines Druckers). Sie besteht aus sechs zweistelligen Hexadezimalzahlen, die jeweils mit Doppelpunkten voneinander getrennt sind (z.B. 00:0B:3B:37:9D:C4). Sie finden die MAC-Adresse auf dem Label des Geräts.

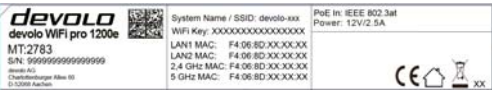

#### Abb. 9: Label

Die MAC-Adresse eines Windows-PCs können Sieleicht ermitteln, indem Sie das Fenster mit der Eingabeaufforderung unter Start  $\uparrow$  Alle Programme  $\uparrow$  Zu**behör**  $\lozenge$  **Eingabeaufforderung öffnen**. Geben Sie hier den Befehl **IPCONFIG /ALL** ein. Die MAC-Adressewird unter der Bezeichnung **Physikalische Adresse** angezeigt.

## <span id="page-45-6"></span><span id="page-45-3"></span>5.1.2 Was ist ein VLAN?

Ein **VLAN** ( **V**irtual **L**ocal **A**rea **N**etwork, IEEE 802.1q) ist ein logisches, in sich geschlossenes, lokales Netzwerk – im Gegensatz zu einem physischen  $\zeta$  geswitchten") Netzwerk. VLANs unterteilen physische Netzwerke in mehrere logische, voneinander unabhängige Netze. Sie optimieren die Datenverteilung und erleichtern die Einrichtung übersichtlicher und sicherer Netzwerkstrukturen.

Durch den Einsatz von VLANs kann eine aufwendige, physische Verkabelung eingespart werden. Dadurch erhöht sich die räumliche Flexibilität und die Anschaffung mehrerer teurer Einzelgeräte (z. B. Router, Switchs) bleibt erspart.

Die Zuordnung zu einem VLAN kann grundsätzlich mittels verschiedener Kriterien erfolgen, z. B. über Ports oder Adressen. Das WiFi pro 1200e ermöglicht eine portbasierte und/oder eine Access-Point-basierte Zuordnung. Andere Zuordnungen, die von Drittgeräten durch so genannte "VLAN-Tags" erfolgen, werden ebenfalls unterstützt. Außerdem besteht die Möglichkeit, mit Hilfe der VLAN-Konfiguration den Datenverkehr zu priorisieren.

## <span id="page-45-7"></span><span id="page-45-4"></span>5.1.3 Was ist ein WLAN?

Der Begriff **WLAN** (**W**ireless **L**ocal **A**rea **N**etwork) steht für die Vernetzung von Computern und anderen Geräten per Funk. Zwar lassen sich auch Computer paarweise ("peer-to-peer", p2p) drahtlos miteinander verbinden, in der Regel sorgt jedoch eine zentrale Sendestation (Access-Point) für die Vernetzung der verschiedenen Geräte. Häufig werden solche Access-Points mittlerweile mit Modems für den Internetzugang und Routern als Vermittler in einem Netzwerk zu einer Einheit kombiniert.

Das durch einen bestimmten Sendekanal und Namen(SSID) von einer Sendestation etablierte Funknetzwerk hat nur eine beschränkte Reichweite. Der auch als"Funkzelle" bezeichnete Empfangsbereich eines Access-Points wird insbesondere durch Gebäudemauernstark eingeschränkt. Häufig ist nur im gleichen Raum eine stabile Funkverbindung zwischen verschiedenen WLAN-Geräten möglich.

Da der Netzwerkzugang im WLAN nicht, wie beispielsweise im LAN (per Netzwerkkabel) oder dLAN (per Stromnetz) kontrolliert werden kann, stellt die freie Übertragung von Daten durch den Raum natürlich besondere Anforderungen an die Absicherung des Netzwerks. Daher wurden eine ganze Reihe von Sicherheitsmaßnahmen vorgesehen, wie beispielsweise ein versteckter Funknetzname (SSID), die Verschlüsselung der übertragenen Daten und eine Zugangskontrolle über die Kennungen (MAC-Adressen) der Clients.

## <span id="page-46-2"></span><span id="page-46-0"></span>5.2 Entsorgung von Altgeräten

Anzuwenden in den Ländern der Europäischen Union und anderen europäischen Ländern mit einem separaten Sammelsystem:

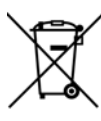

Das Symbol des durchgestrichenen Mülleimers auf dem Gerät bedeutet, dass es sich bei diesem Adapter um ein elektrisches bzw. elektronisches Gerät imAnwendungsbereich des deutschen Elektrogesetzes (bzw. EU-WEEE-Richtlinie) handelt. Derartig gekennzeichnete Altgeräte dürfen nicht im Hausmüll entsorgt werden. Sie können diese stattdessen kostenlos bei Ihrerkommunalen Sammelstelle abgeben. Wenden Sie sich an Ihre Stadt- oderGemeindeverwaltung.

## <span id="page-46-3"></span><span id="page-46-1"></span>5.3 Allgemeine Garantiebedingungen

Diese Garantie gewährt die devolo AG den Erwerbern von devolo-Produkten nach ihrer Wahl zusätzlich zu den ihnen zustehenden

gesetzlichen Gewährleistungsansprüchen nach Maßgabe der folgenden Bedingungen:

#### **Garantieumfang**

- a) Die Garantie erstreckt sich auf das gelieferte Gerät mit allen Teilen. Sie wird in der Form geleistet, dass Teile, die nachweislich trotz sachgemäßer Behandlung und Beachtung der Gebrauchsanweisung aufgrund von Fabrikations- und/oder Materialfehlern defekt geworden sind, nach devolos Wahl kostenlos ausgetauscht oder repariert werden. Alternativ hierzu behält devolo sich vor, das defekte Gerät gegen ein Ersatzgerät mit gleichem Funktionsumfang und gleichen Leistungsmerkmalen auszutauschen. Handbücher und evtl. mitgelieferte Software sind von der Garantie ausgeschlossen.
- b) Die Kosten für Material und Arbeitszeit werden von devolo getragen, nicht aber die Kosten für den Versand vom Erwerber zur Service-Werkstätte und/oder zu devolo.
- c) Ersetzte Teile gehen in devolos Eigentum über.
- d) devolo ist berechtigt, über die Instandsetzung und den Aus- tausch hinaus technische Änderungen (z. B. Firmware-Updates) vorzunehmen, um das Gerät dem aktuellen Stand der Technik anzupassen. Hierfür entstehen dem Erwerber keine zusätzlichen Kosten. Ein Rechtsanspruch hierauf besteht nicht.

#### 2 Garantiezeit

Die Garantiezeit beträgt für dieses devolo-Produkt drei Jahre. Die Garantiezeit beginnt mit dem Tag der Lieferung des Gerätes durch den devolo-Fachhändler. Von devolo erbrachte Garantieleistungen bewirken weder eine Verlängerung der Garantiefrist, noch setzen sie eine neue Garantiefrist in Lauf. Die Garantiefrist für eingebaute Ersatzteile endet mit der Garantiefrist für das ganze Gerät.

#### 3 Abwicklung

- a) Zeigen sich innerhalb der Garantiezeit Fehler des Gerätes, so sind Garantieansprüche unverzüglich, spätestens jedoch innerhalb von sieben Tagen geltend zu machen.
- b) Transportschäden, die äußerlich erkennbar sind (z.B. Gehäuse beschädigt), sind unverzüglich gegenüber der mit dem Trans-

port beauftragten Person und dem Absender geltend zu machen. Äußerlich nicht erkennbare Schäden sind unverzüg lich nach Entdeckung, spätestens jedoch innerhalb von drei Tagen nach Anlieferung, schriftlich gegenüber der Transport-<br>person und dem Absender zu reklamieren.

- c) Der Transport zu und von der Stelle, welche die Garantieansprüche entgegennimmt und/oder das instandgesetzte Gerät austauscht, geschieht auf eigene Gefahr und Kosten des
- d) Garantieansprüche werden nur berücksichtigt, wenn mit dem Gerät eine Kopie des Rechnungsoriginals vorgelegt wird. devolo behält sich in Einzelfällen vor, sich das Rechnungsoriginal vorlegen zu lassen.

#### 4 Ausschluss der Garantie

Jegliche Garantieansprüche sind insbesondere ausgeschlossen,

- a) wenn der Aufkleber mit der Seriennummer vom Gerät entfernt worden ist,
- b) wenn das Gerät durch den Einfluss höherer Gewalt oder durch Umwelteinflüsse (Feuchtigkeit, Stromschlag, Staub u.ä.) beschädigt oder zerstört wurde,
- c) wenn das Gerät unter Bedingungen gelagert oder betrieben wurde, die außerhalb der technischen Spezifikationen liegen,
- wenn die Schäden durch unsachgemäße Behandlung insbesondere durch Nichtbeachtung der Systembeschreibung und der Betriebsanleitung – aufgetreten sind,
- wenn das Gerät durch hierfür nicht von devolo beauftragte Personen geöffnet, repariert oder modifiziert wurde,
- f) wenn das Gerät mechanische Beschädigungen irgendwelcher Art aufweist,
- g) wenn der Garantieanspruch nicht gemäß Ziffer 3a) oder 3b) gemeldet worden ist.

#### 5 Bedienungsfehler

Stellt sich heraus, dass die gemeldete Fehlfunktion des Gerätes durch fehlerhafte Fremd-Hardware, -Software, Installation oder

Bedienung verursacht wurde, behält devolo sich vor, den entstandenen Prüfaufwand dem Erwerber zu berechnen.

#### 6 Ergänzende Regelungen

Die vorstehenden Bestimmungen regeln das Rechtsverhältnis zu devolo abschließend.

- a) Durch diese Garantie werden weitergehende Ansprüche, insbesondere solche auf Wandlung oder Minderung, nicht begründet. Schadensersatzansprüche, gleich aus welchem Rechtsgrund, sind ausgeschlossen. Dies gilt nicht, soweit z.B. bei Personenschäden oder Schäden an privat genutzten Sachen nach dem Produkthaftungsgesetz oder in Fällen des Vorsatzes oder der groben Fahrlässigkeit zwingend gehaftet wird.
- b) Ausgeschlossen sind insbesondere Ansprüche auf Ersatz von entgangenem Gewinn, mittelbaren oder Folgeschäden.
- c) Für Datenverlust und/oder die Wiederbeschaffung von Daten haftet devolo in Fällen von leichter und mittlerer Fahrlässigkeit nicht.
- d) In Fällen, in denen devolo die Vernichtung von Daten vorsätzlich oder grob fahrlässig verursacht hat, haftet devolo für den typischen Wiederherstellungsaufwand, der bei regelmäßiger und gefahrentsprechender Anfertigung von Sicherheitskopien eingetreten wäre.
- e) Die Garantie bezieht sich lediglich auf den Erstkäufer und ist nicht übertragbar.
- f) Gerichtsstand ist Aachen, falls der Erwerber Vollkaufmann ist. Hat der Erwerber keinen allgemeinen Gerichtsstand in der Bundesrepublik Deutschland oder verlegt er nach Vertragsabschluss seinen Wohnsitz oder gewöhnlichen Aufenthaltsort aus dem Geltungsbereich der Bundesrepublik Deutschland, ist devolos Geschäftssitz Gerichtsstand. Dies gilt auch, falls Wohnsitz oder gewöhnlicher Aufenthalt des Käufers im Zeitpunkt der Klageerhebung nicht bekannt ist.
- g) Es findet das Recht der Bundesrepublik Deutschland Anwendung. Das UN-Kaufrecht gilt im Verhältnis zwischen devolo und dem Erwerber nicht.

## Index

### A

[Anschlüsse 18](#page-17-3)[Authentifizierungs- und Abrechnungsserver 41,](#page-40-1) [43](#page-42-0)

#### B

[Bestimmungsgemäßer Gebrauch 6](#page-5-4)

#### C

[CE-Erklärung 7](#page-6-1)

#### D

[DHCP-Server 31](#page-30-3)[Dynamisches VLAN 15](#page-14-2)

#### E

[Entsorgung 47](#page-46-2)

#### F

[Firmware aktualisieren 29](#page-28-1)[Frequenzband von 2,4 GHz 35](#page-34-1) [Frequenzband von 5 GHz 38](#page-37-1)

#### G

[Garantie 47](#page-46-3)

## [IPv4-Adresse 31,](#page-30-4) [41](#page-40-2)

#### K

[Kontrollleuchte \(LED\) 17,](#page-16-3) [27](#page-26-2)

#### $\mathbf{L}$

[Lieferumfang 16](#page-15-2) [Login-Kennwort 22,](#page-21-0) [30](#page-29-2)

#### M

[MAC-Adresse 46](#page-45-5)[Management-VLAN 14](#page-13-2) [Montage 19](#page-18-3)

#### N

[Neustart 30](#page-29-3)

#### P

[Peer-to-Peer-Isolation 43](#page-42-1)[PoE in 18](#page-17-4)

#### R

[RADIUS-Server 14,](#page-13-3) [15,](#page-14-3) [41](#page-40-3) [Remote-Syslog-Server 26](#page-25-3) [Reset 18](#page-17-5)

#### S

[Sicherheitshinweise 7](#page-6-2)[SSID 15,](#page-14-4) [42](#page-41-1) [Standard-VLAN 15,](#page-14-5) [43](#page-42-2) [Statisches VLAN 14](#page-13-4)

#### T

[Taster 18,](#page-17-6) [27](#page-26-3)

### V

[VLAN 32,](#page-31-1) [46](#page-45-6) [VLAN-ID 33](#page-32-0)

#### W

[WDS-Bridge 13,](#page-12-1) [44](#page-43-1) [Wireless-Bridging 13](#page-12-2) [WLAN 46](#page-45-7)[WLAN-Access-Point 12](#page-11-2)[WLAN-Antenne 19](#page-18-4) [WPA/WPA2 Enterprise Mode 43](#page-42-3)

#### Z

[Zeitserver 14,](#page-13-5) [27](#page-26-4) [Zugriff auf Geräteoberfläche 21](#page-20-3)